Roboception bietet mit dem rc\_randomdot einen speziellen Punktprojektor an. Dieser kann als Ergänzung zum rc\_visard eingesetzt werden wenn die Erfassung besonders schwieriger Szenarien mit wenig natürlicher Textur erforderlich ist. Er kann über der Szene oder direkt auf dem rc\_visard montiert werden. Die projezierten Punkte erhöhen die Szenendichte und verbessern damit dieQualität des Stereomatchings bei geringer natürlicher Textur. Diese Anleitung hilft Ihnen, den Projektor anzuschließen und einzurichten.

- rc\_visard 160 oder rc\_visard 65
- rc\_randomdot Projektor mit 30 cm Anschlusskabel
- 24V Netzteil, M12 Sromversorgungskabel, M12 zu RJ45 Netzwerkkabel
- rc\_reason IOControl Lizenz

Diese Anleitung setzt außerdem voraus, dass Sie die rc\_randomdot Dokumentation, die rc\_visard Schnellstartanleitung und die vollständige Dokumentation gelesen und verstanden haben, und dass der rc\_visard erfolgreich angeschlossen und konfiguriert ist.

## 2. Systemanforderungen

#### Inhaltsverzeichnis

- 1. Einleitung
- 2. Systemanforderungen
- 3.Downloads
- 4. Montage des Projektors
- 5.Anschliessen der Kabel
- 6. Pinbelegung
- 7. Systemeigenschafter
- 8.Betrieb
- 9.Schärfe und Blende einstellen
- 10. Support
- 11. Konformität

#### 1. Einleitung

Diese Kurzanleitung setzt voraus, dass Sie die folgenden Komponenten erworben haben:

Der rc\_randomdot ist IP54 geschützt. Hohe Luftfeuchtigkeit oder Termperatur können den Projektor beschädigen. Er ist nicht zum Betrieb in Explosionsschutzumgebungen geeignet.

#### Warnhinweise

Die vorliegende Kurzanleitung zeigt kurz, wie der rc\_randomdot\_Projektor\_angeschlossen\_und\_konfiguriert wird. Sie ist nicht ausreichend für die Installation an Roboteranlagen bzw. im industriellen Umfeld.

Bitte lesen Sie vor Verwendung die Handbücher von rc\_randomdot und rc\_visard vollständig durch.

> Für die gemeinsame Versorgung von rc\_visard und rc\_randomdot wird ein 24V-Netzteil mit ausreichender Leistung benötigt. Die Spannungsversorgung muss an den oberen M12-Stecker des rc\_randomdot angeschlossen werden. Die untere M12 Buchse wird mit dem mitgelieferten 30 cm langen geschirmten Kabel mit dem unteren M12-Stecker des rc\_visard verbunden. Achten Sie unbedingt auf die Polarität des Netzteils, da eine Verpolung den rc\_randomdot beschädigt.

Bitte befolgen Sie die Anweisung in den rc\_randomdot und rc\_visard Handbüchern bezüglich der Anschlussbedingungen und zu Kabelvorschlägen.

> Eine Anleitung zum Optimieren der Einstellungen um dichte Tiefenbilder mit dem rc\_randomdot-Projektor zu erhalten, finden Sie unter https://tutorials.roboception.de/

Nicht in den projezierten Strahl schauen. Nicht mit optischen Instrumenten in den projezierten Strahl schauen.

> Die Dokumentation des IOControl Moduls finden Sie unter: https://doc.rc-visard.com/latest/de/iocontrol.html bei `Optionale Softwaremodule´.

Nicht durch das Objektiv in die Sonne schauen. Das Objektiv auf die Sonne auszurichten kann einen Brand auslösen.

All Kabel müssen gesichert und zugentlastet werden.

Verwenden Sie ein korrekt dimensioniertes Netzteil das dem EN 62368-1 Standard entspricht. Achten Sie auf die korrekte Polarität.

#### 4. Montage des Projektors

Der rc\_randomdot Projektor sollte so nah wie möglich am rc\_visard montiert werden, um Abschattungen zu reduzieren. Der Projektor sollte mit dem mitgelieferten Montagewinkel und den M4x10 Tuflok® beschichteten Schrauben direkt am rc\_visard befestigt werden. Schrauben müssen gegen Lösen durch Vibrationen geschützt werden, vorzugsweise durch Verwendung der mitgelieferten Tuflok® Schrauben oder durch eine mittelfeste Schraubensicherung. Die Schrauben müssen mit 2,4 Nm angezogen werden.

Nun können Sie rc\_visard und rc\_randomdot einschalten.

#### 5. Anschliessen der Kabel

# Kurzanleitung

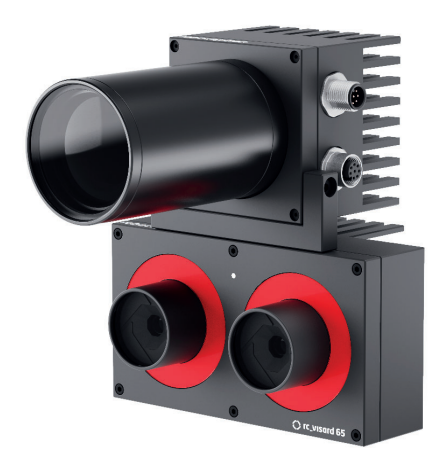

## Deutsch

# C roboception

#### 3. Downloads

## rc\_randomdot

#### Weiß (-000)

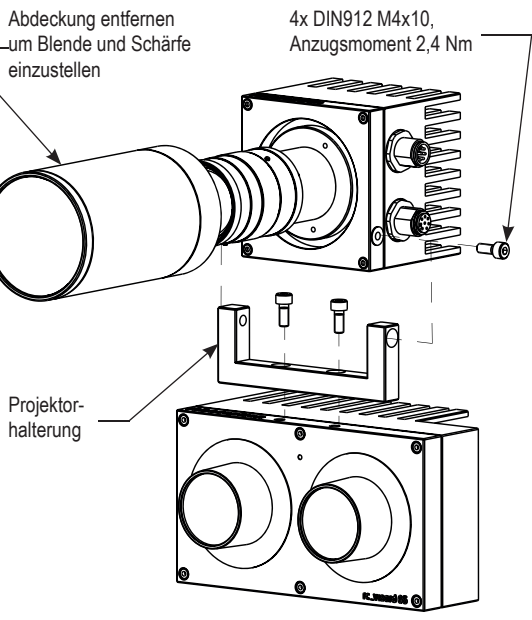

## 7. Systemeigenschaften

Die Ansteuerung des rc randomdot erfolgt über den GPIO Out1 des rc\_visard. Eine gültige IOControl-Lizenz ist erforderlich.\* Zustand und Verhalten der GPIOs des rc\_visard können dann über das IOControl-Panel der WebGUI in der Registerkarte Module gesteuert werden. Ab rc\_visard-Firmware 20.10 ist Out1 standardmäßig auf Low gesetzt und schaltet den Projektor aus.

Details zur rc\_visard Pin Belegung und rc\_randomdot GPIO-Funktion finden Sie in den jeweiligen Handbüchern von rc\_visard und rc\_randomdot.

**ITERNAL** 

*ExposureActive* schaltet den rc\_randomdot für genau die Belichtungszeit eines jeden Bildes ein. *High* schaltet den Projektor kontinuierlich ein, reduziert aber die Leistung auf 18 %, um die Lichtquelle zu schützen.

## 8. Betrieb

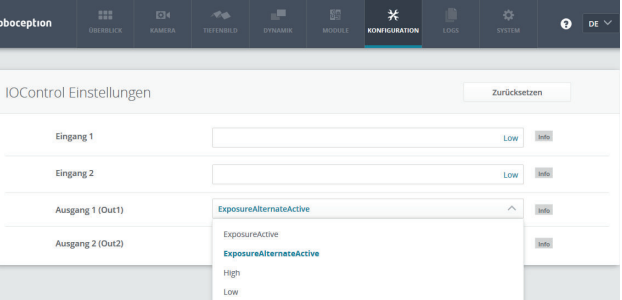

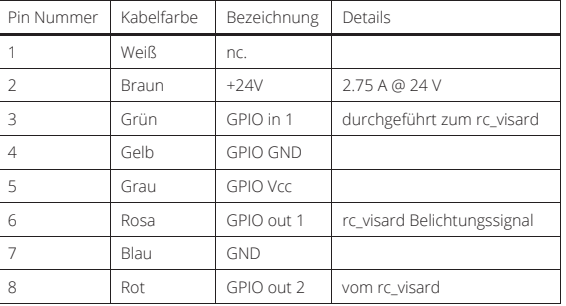

#### 6. Pin Belegung

Für die Fokuseinstellungen sollte der Projektor permanent eingeschaltet sein, indem der Modus Out1 in der WebGUI auf *High* gesetzt wird. Für Blendeneinstellungen sollte Out1 auf *ExposureAlternateActive* und der Belichtungsmodus auf *Auto* in der Registerkarte `Kamera´der WebGUI eingestellt werden. Ausgehend von der größten Blende (kleinste Blendenzahl am Projektorobjektiv) reduzieren Sie die Lichtleistung durch Verkleinern der Blende, bis die weißen (High Confidence) Bereiche im Konfidenzbild kleiner oder dunkler werden. Gleichzeitig sollte das Kamerabild weniger unterbelichtet werden. Öffnen Sie an diesem Punkt die Blende wieder leicht, um einen geeigneten Kompromiss zu finden.

Typischerweise wird der Modus *ExposureAlternateActive*  empfohlen, in dem der rc\_randomdot nur für die Belichtungszeit jedes zweiten Bildes eingeschaltet ist. Bilder mit Projektionsmuster werden für die Berechnung von Tiefenbildern verwendet. Bilder ohne Muster können für Textur- oder andere Bildverarbeitungsmodule verwendet werden.

Nähere Informationen finden Sie in der rc\_visard WebGUI und in den rc\_randomdot und rc\_visard Handbüchern unter https://roboception.com/de/dokumentation/

Hinweis: Im Modus *ExposureAlternateActive* sorgt der automatische Belichtungsalgorithmus des rc\_visard dafür, dass Bilder mit Muster korrekt belichtet werden, um dichte Disparitätsbilder zu erzeugen. Da für die die in der WebGUI angezeigt Bilder ohne Muster identische Belichtungseinstellungen verwendet werden, können diese je nach Gesamtbeleuchtungsbedingungen unterbelichtet sein. Dieser Effekt kann durch die richtige Einstellung der Umgebungslichtbedingungen, der Projektorblende und der Belichtungszeit minimiert werden.

> Kaflerstr. 2 81241 München Germany

info@roboception.de www.roboception.de  $T + 49(0)898895079 - 0$ 

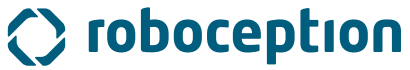

**//神秘** 

Entfernen Sie den Objektivschutzdeckel, indem Sie ihn abschrauben. Um Fokus- und Blendeneinstellungen zu ändern, lösen Sie die drei kleinen Kreuzschlitzschrauben am jeweiligen Objektivring, drehen den Ring auf die gewünschte Einstellung und ziehen die Schrauben wieder leicht an.

Detaillierte Informationen zum Projektor finden Sie in der Dokumentation unter:

Bringen Sie die Objektivschutzkappe wieder an, um die IP54 Schutzklasse des Projektors wiederherzustellen.

### 10. Support

- Für weitergehende Themen erreichen Sie unseren Support online unter
- http://www.roboception.com/de/support-de ,
- per email an support@roboception.de
- oder telefonisch unter +49-89-8895079-0.\*
- \*Telefonsupport nur während der üblichen MEZ-Geschäftszeiten

## 11. Konformität

#### **Roboception GmbH**

#### rc\_randomdot Projektor

#### Netzteil

Detaillierte Informationen zu dem im Roboception ConnectivityKit enthaltenen Netzteil finden Sie im Datenblatt unter:

https://roboception.com/product/connectivity-kit/

Bitte beachten: Dieses Netzteil ist nur für die Inbetriebnahme geeignet, nicht für die permanente Installation in einer Produktivumgebung.

#### Lens

Keine elektronischen Komponenten.

#### 9. Schärfe und Blendeeinstellen

Version 1.3, August 2021

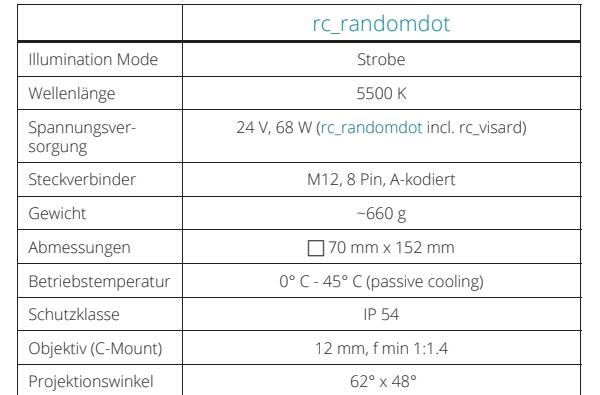

\* Die IOControl-Lizenz ist im Standard-Softwarepaket aller rc\_visards enthalten, die ab 07/2020 gekauft wurden. Bitte erwerben Sie Lizenzen für ältere rc\_visards unter https://roboception.com/product/rc\_reason-iocontrol/

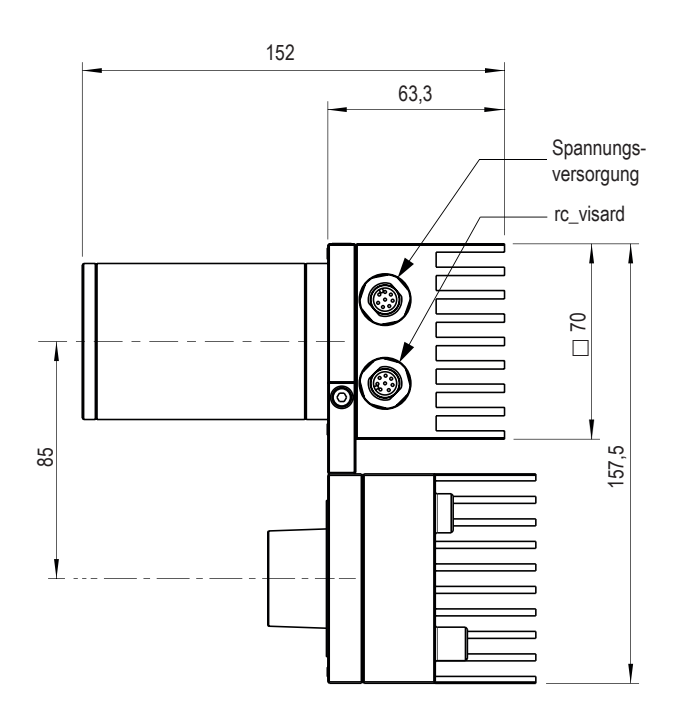

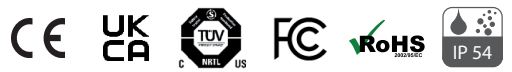

https://roboception.com/de/dokumentation/